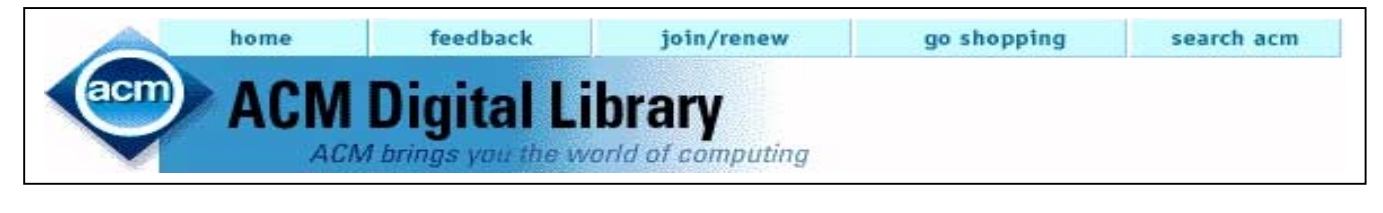

**ACM Digital Library** เปนฐานขอมูลสําหรับ การสบคื นบทความจากวารสาร เอกสารจากการประชุม ิ ทางวิชาการ ิ ทางด้านคอมพิวเตอร์ เทคโนโลยีตลอดจน สาขาที่เกี่ยวของซึ่งผลิตโดยสมาคม **ACM ( Association of Computing Machinery )**

### *ลักษณะขอมูล*

- •ข้อมูลเอกสารฉบับเต็ม มีตั้งแต่ปี 1991 ปัจจุบัน
- ข้อมูลบรรณนานุกรม สาระสังเขป บทวิเคราะห์ มี ์ตั้งแต่ปี 1985 - ปัจจุบัน

#### การเขาใชฐานขอมูล

- ! สืบคนขอมูลผาน Internet Explore , Netscape
- ! ไปที่ CU Digital **[http://www.car.chula.ac.th](http://www.car.chula.ac.th/)**
- ! คลิก CU Reference Databases คลิก ACM

เมื่อค้นพบเอกสารที่ต้องการ ค่าบเอกสาร

ฉบับเต็ม อานดวยโปรแกรม Acrobat Reader

ผูใชสามารถเรียกดูเอกสารฉบับเต็มไดโดย คลิกเลือกประเภทของวารสาร/เอกสาร ดังนี้

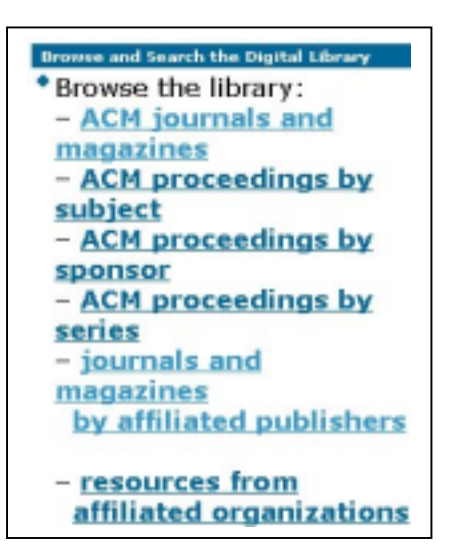

ผู้ใช้สามารถระบุได้ว่าต้องการอ่านวารสารชื่อใด ปีใด ฉบับใด หรือเอกสารจากการประชุมทางวิชาการในกลุ่ม ใด ชื่อการประชุมที่ต้องการ ตามลำดับ

# การสืบคน

" คลิก **Search** the Digital Library

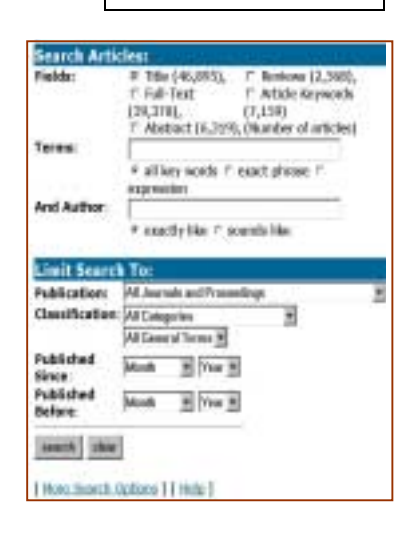

- 1. คลิกเลือก Field หรือ เขตข้อมูลที่ ต้องการ
- 2. พิมพ์คำคันที่ต้องการ ในช่อง Terms หรือ Author ตามตัดงการ
- .<br>3. กำหนดเงื่อนไขของการ สืบค้นเกี่ยวกับประเภท เอกสาร ปพิมพที่ ต้องการ
- 4. คลิก **search** หากตองการใหระบบดําเนินการสืบคน หรือ **การเรียกดูเอกสารโดยการ** Browse  $\qquad$  **clear หากต้องการลบเงื่อนไขที่ระบ**่ไว้ทั้งหมด
	- $\triangleright$  หากต้องการสืบค้นกรณีที่มีเงื่อนไข ซับซ้อนมากขึ้น ใหคลิก **More Search Options** จากหนาจอการ

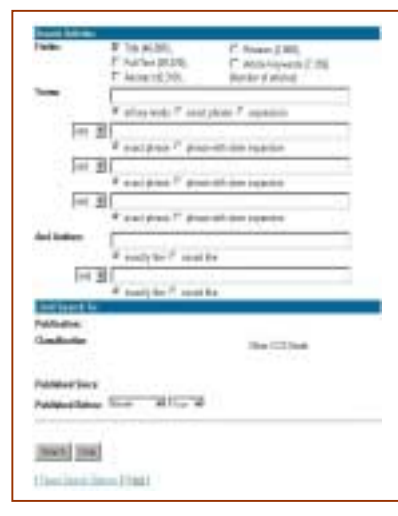

 **Search** ปกติ พบหนาจอซึ่งมี ความคลายกับการ Searchในแบบแรก ตางกันที่ในแบบที่ สดงนี้ มีช่องให้ พิมพ์ข้อความมาก จี้บ ทั้งใบส่วบของ Terms หรือ Authors เพื่อเป็น

การอานวยความสะดวกให ํ ผูใชระบบ มากขึ้น

- # ผใชู สามารถจ ํากัดหรือขยายขอบเขตการสืบคนโดย ใช and, or, not ไดและสามารถใชเครื่องหมาย **%** แทนการละตัวสะกดของคําที่ตองการ(Wildcard) ไดเชน **comp% = computer, computing, compensation ... เป็นต้น**
- ◆ หากผลการสืบค้นได้ข้อมูลมากกว่าความต้องการ ผู้ใช้สามารถใช้ผลการสืบค้นนั้นสืบค้นต่อไป ด้วย การคลิก **Search the Results**ในหนาจอการ แสดงผลการสืบค้น หากต้องการกลับมาที่ผลการ สบคื นเดิมใหคลิก **Undo Search**

#### การแสดงผลการสืบค้บ

## ี มีรายละเคียด ดังนี้

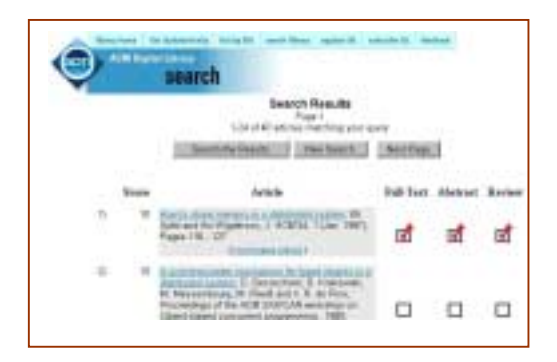

 $\overline{\phantom{a}}$  จำนวนข้อมูลที่ระบบสืบค้นได้ โดย แสดงหน้าจอ ละ 24 รายการ ดังเชน **1-24 of 40 articles matching your query**

#### $\Box$  ในแต่ละรายการจะแสดง

- ♦ Score จำนวนคะแนนความเกี่ยวข้องกับคำ ค้นที่เราให้สืบค้นในหน้าจอการสืบค้นก่อน หน้า
- ♦ Article ชื่อบทความ / เอกสาร ชื่อผู้เขียน ชื่อ วารสาร ปที่ ฉบับที่ ปพิมพ เลขหนา
- ♦ เครองหมาย ื่ แสดงวาในแตละรายการมี

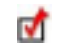

**Full-Text, Abstract** หรือ **Review**

- ♦ มีการเชื่อมโยงจากบทความที่ผูใชสืบคนไดให ไปดูรายการบทความอื่นๆที่เกี่ยวข้องกัน โดยคลิกที่ **[Find Related Articles]**
- $\overline{\bullet}$  การเรียกดูเอกสารฉบับเต็ม ในกรณีที่มีเครื่องหมาย ี แจ้งว่ามี **Full-Text** ทำได้โดยการคลิกที่ชื่อ บทความนั้นๆแลวคลิกที่ **PDF** ไอคอน

การจะอานบทความฉบับเต็มได น้ัน คอมพิวเตอรเครื่องนั้นๆ จะตองไดรับการติด ตั้งโปรแกรม **Acrobat Reader** เรียบร้อยแล้ว

# การพิมพ์ / จัดเก็บผลการสืบค้น

- ! สามารถสั่งพิมพรายการสืบคนไดโดยตรงจากคํา ี่<br>สั่ง Print ของ เวบเบราเซอร์
- ! สามารถสั่งพิมพเอกสารฉบับเต็มไดในขณะที่อาน ดวย โปรแกรม Acrobat Reader จากคําสั่ง Print
- $\boxplus$  การจัดเก็บรายการสืบค้นในขณะกำลังดูผล โดยใช้ ทางเลือก Save As… ของ เวบเบราเซอร์
- $\Box$  การจัดเก็บเคกสารฉบับเต็ม โดยคลิกเมาส์ขวา ที่ **PDF** ไอคอน แล้วเลือก Save Link As ... ตั้งชื่อ ไฟลใหมีนามสกุล **.pdf**

 $\sqrt{\phantom{a}}$  หากต้องการอ่านรายละเอียดเพิ่มเติมของเรื่อง ้ต่างๆในการสืบค้น สามารถดได้จาก หน้าแรก ดังนี้

### **About the Digital Library**

- Content and Organization
- Terms of Usage
- $\bullet$  How To...
- ◆ Frequently Asked Questions
- Known Problems
- System Availability
- $\bullet$  Feedback

จัดทำโดย อมรรัตน์ ศรีสุรภานนท์ ิ สถาบันวิทยบริการ จุฬาลงกรณ์มหาวิทยาลัย (ฉบับพิมพ์ครั้งที่ 2) มีนาคม 2543

# **ACM Digital Library**

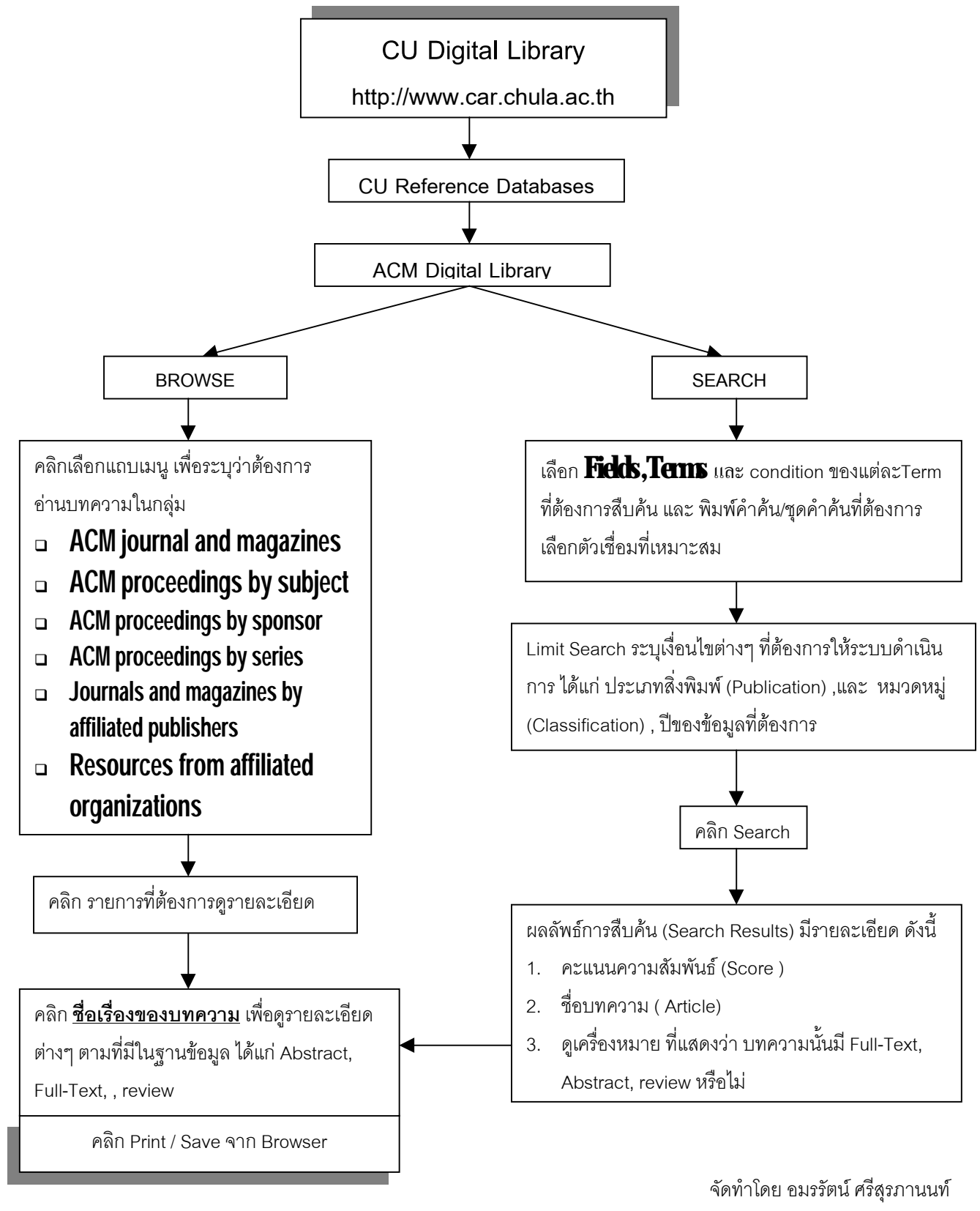

ิ สถาบันวิทยบริการ จุฬาลงกรณ์มหาวิทยาลัย (ฉบับพิมพ์ครั้งที่2) กุมภาพันธ์ 2543